## Web アンケート案内

## 【派遣先事業所:web アンケート入力までの手順】

①HP からアクセスする場合

●「介護サービス相談・地域づくり連絡会」と検索して、当会ホームページに 接続してください([https://kaigosodan.com](https://kaigosodan.com/))

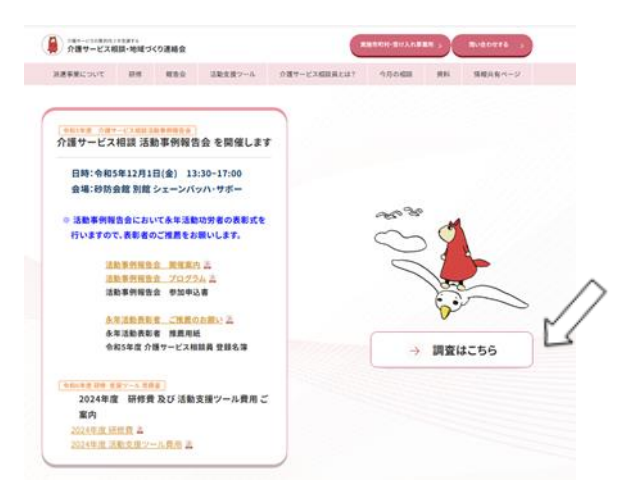

●ホーム画面の<mark>『調査はこちら』</mark> をクリックして下さい。

●実態調査・活動調査より <mark>第8回 活動調査</mark> を選択してください。

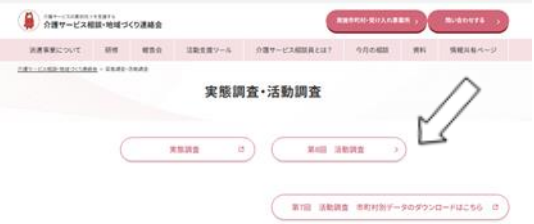

●調査票の中から、「派遣先事業所調査票」をクリックしてください。3 種類あ りますので、間違えないようお気をつけください。

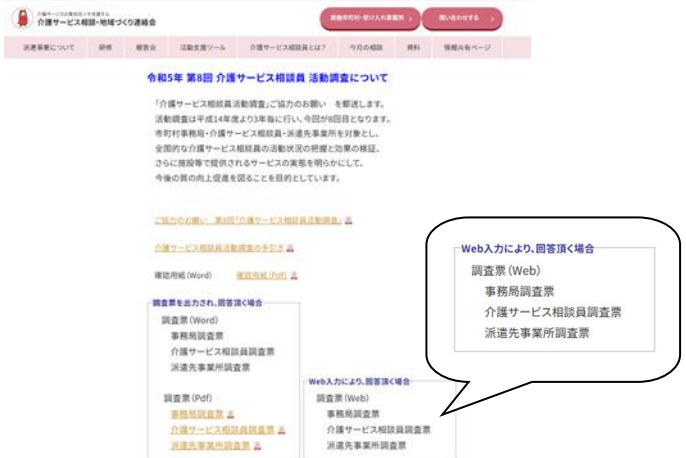

## ②QR コードでアクセスする場合

●右の QR コードをスマホなどで読み込ん でください。あるいは配布された調査票 の表紙にある QR コードをスマホなどで 読み込んでもアクセスできます。

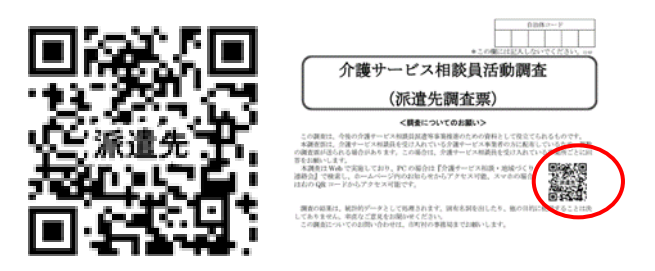

## ③調査の回答について

●読み込むと以下のような画面が表示されます。「次へ」を押して、順に沿って 回答をお願い致します。ブラウザの「戻る」ボタンは使わないでください。

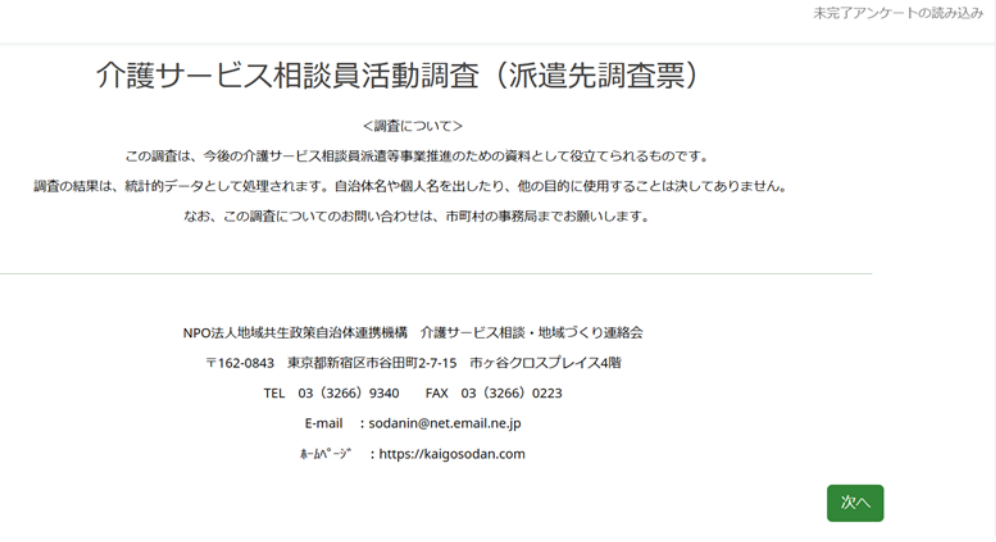

途中で保存することも可能ですが、パスワード・メールアドレスを登録する 必要がありますので、ご注意ください。

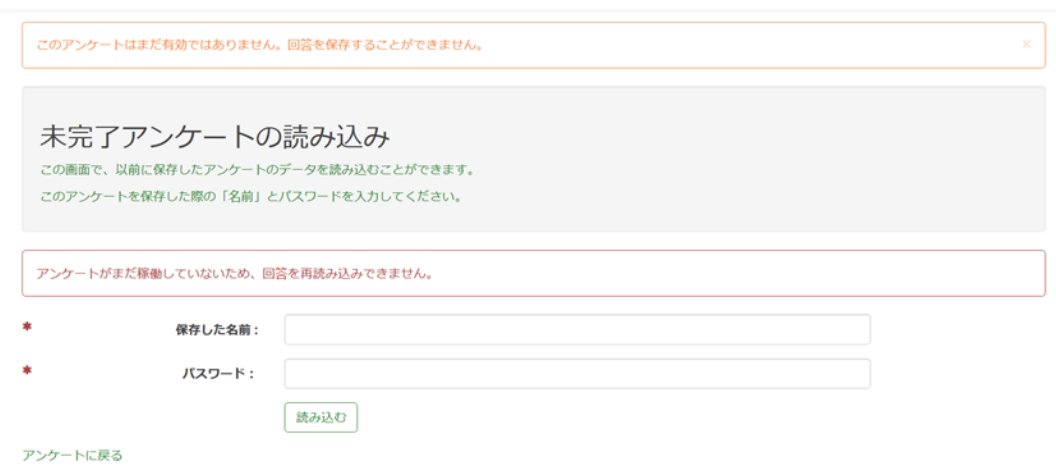

●回答が終了したら、「送信する」を押して下さい。回答が送信され、アンケー トは終了となります。

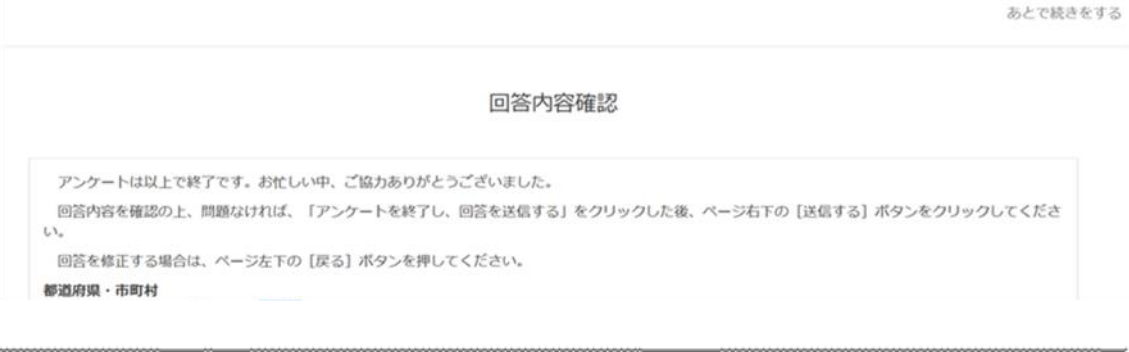

○ アンケートを終了し、回答を送信する

戻る

送信する

※PC の環境によっては、うまく回答できないケースがあるかもしれません。その場合 は、申し訳ありませんが、市町村事務局とご相談いただき、紙の調査票の活用もご検 討ください。